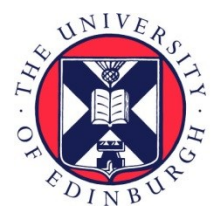

## THE UNIVERSITY of EDINBURGH

## Edinburgh Research Explorer

## **An electronic version of A Linguistic Atlas of Late Mediaeval English (eLALME)**

**Citation for published version:**

Alcorn, R An electronic version of A Linguistic Atlas of Late Mediaeval English (eLALME): A Guide for Beginners (version 2).

**Link:** [Link to publication record in Edinburgh Research Explorer](https://www.research.ed.ac.uk/portal/en/publications/an-electronic-version-of-a-linguistic-atlas-of-late-mediaeval-english-elalme(e0ab645c-31d9-4313-8930-e82d4761e3a4).html)

**Document Version:** Other version

#### **General rights**

Copyright for the publications made accessible via the Edinburgh Research Explorer is retained by the author(s) and / or other copyright owners and it is a condition of accessing these publications that users recognise and abide by the legal requirements associated with these rights.

#### **Take down policy**

The University of Edinburgh has made every reasonable effort to ensure that Edinburgh Research Explorer content complies with UK legislation. If you believe that the public display of this file breaches copyright please contact openaccess@ed.ac.uk providing details, and we will remove access to the work immediately and investigate your claim.

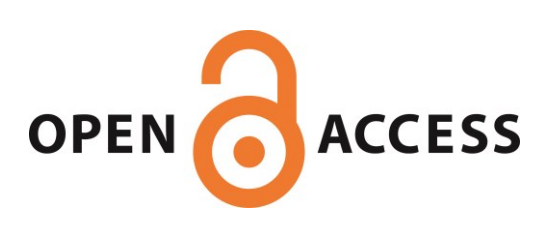

# *An electronic version of A Linguistic Atlas of Late Mediaeval English* **(eLALME)**

## **A Guide for Beginners**

**Rhona Alcorn Angus McIntosh Centre for Historical Linguistics University of Edinburgh www.amc.ed.ac.uk**

**Version 2, April 2017**

## **Contents**

- 1. Background
	- 1.1 What is eLALME?
	- 1.2 Copyright and citation
	- 1.3 Comments on this Guide
	- 1.4 Relationship to LALME
	- 1.5 Corpus
	- 1.6 The questionnaire
	- 1.7 Items, forms and features
	- 1.8 Token frequencies
- 2. Arrangement of eLALME
- 3. Using eLALME
	- 3.1 Saving and printing eLALME material
	- 3.2 Searching the Index of Sources
	- 3.3 Linguistic Profiles (LPs)
		- 3.3.1 The format of LPs
		- 3.3.2 Searching LPs
	- 3.4 Maps
		- 3.4.1 Survey points
		- 3.4.2 Dot maps
		- 3.4.3 Dots and crosses
		- 3.4.4 User-defined maps
		- 3.4.5 Comparing linguistic maps for early and late Middle English
	- 3.5 Listings
		- 3.5.1 Item list
		- 3.5.2 County dictionary
	- 3.6 'Fitting'
	- 3.7 Further guidance
- 4. How do I …
	- 4.1 … find out if a particular text or manuscript is included in eLALME?
	- 4.2 …find all forms of a particular item?
	- 4.3 …find all forms of a particular item in a particular county?
	- 4.4 … find out how a particular item is spelled in a particular text?
	- 4.5 … display the spatial distribution of a particular form / set of forms?

## **1. Background**

## **1.1 What is eLALME?**

 $eLALME<sup>1</sup>$  is an online linguistic atlas that shows 'district by district, what the written language of late mediaeval England was like between about 1325 and 1450. eLALME enables you to:

- 1. search for information about texts used in its compilation
- 2. search for particular words or particular word forms
- 3. display the geographical distribution of variant forms

Margaret Laing has created an *Introductory Tour to the Elements of eLALME*, which is available from the AMC website (> Projects Hub > AMC/IHD Corpora and Atlases > eLALME).<sup>2</sup> The *Tour* surveys each of eLALME's functions from the perspective of three particular manuscripts and is particularly helpful for anyone encountering eLALME for the first time. It also demonstrates two short fitting exercises.

Although there is some degree of overlap with Laing's *Tour*, the present *Guide* is designed primarily as a reference document for those who are already somewhat familiar with eLALME.

## **1.2 Copyright and citation**

The eLALME website and its materials are the copyright of The University of Edinburgh. eLALME is intended as a non-commercial research and teaching resource and you are asked to respect its materials in the same way that you would those in a printed book, with appropriate citation and regard for copyright. Information about citing eLALME is available from the eLALME front page (> Citing eLALME). For important information about copyright please read the eLALME copyright statement, also available from the eLALME front page (> Copyright).

eLALME maps (see §3.4) use the Ordnance Survey (OS) grid. OS have separate terms for academic publications and do not charge royalties for using their maps and data in publications produced only for academic research, provided the following terms and conditions are adhered to:

- The results of the research are to be disseminated widely and without delay within the academic community and freely in the public domain.
- The publication is not for commercial gain or part of normal publishing business.
- The total area of the mapping in a publication does not exceed A3 (1250 sq cms).
- The following acknowledgement is shown on or near each map image: "Crown copyright Ordnance Survey. All rights reserved."

 $\frac{1}{1}$  http://www.lel.ed.ac.uk/ihd/elalme/elalme.html

<sup>&</sup>lt;sup>2</sup> You can also download it directly from:

www.amc.lel.ed.ac.uk/wp-content/uploads/2015/03/Introductory\_tour\_to\_elements\_-of\_-eLALME.pdf

## **1.3 Comments on this Guide**

This version (version 2) differs from the previous version (version 1) primarily as follows:

- $§1.7$  and  $§1.8$  of version 1 have been moved closer to the start of Section 1.
- Expansion of  $83.4.3$
- Expansion of §4.3, point 3.
- Three new appendices identifying which items were used in each of the two eLALME survey areas (see further §1.6).

If you find any part of this Guide unclear, or if you would like additional topics to be covered, please email your suggestions to AMC@ed.ac.uk.

## **1.4 Relationship to LALME**

eLALME is a revised online edition of *A Linguistic Atlas of Late Mediaeval English* (LALME), compiled by A. McIntosh, M.L. Samuels & M. Benskin and published by Aberdeen University Press in 1986. eLALME, published in 2013, provides online access to the content of the original Atlas, and incorporates revisions, corrections and additions by M. Benskin & M. Laing (webscripts by V. Karaiskos & K. Williamson).

For a detailed description of the revisions, corrections and additions found in eLALME, see the eLALME Introduction under 'Scope of Revisions'. For online access to the Introduction, see §2 below. In brief: 42 Linguistic Profiles (see further §3.3 below) were made anew, 22 were revised, and 12 were removed. (Those that were removed are now represented more fully by tagged texts in LAEME, where they more properly belong as examples of early Middle English.<sup>3</sup>)

For a detailed orientation and introduction to the materials used in the making of LALME and to the methodology adopted for their linguistic analysis, see the General Introduction of LALME vol. 1 and the separate introductions in each of the other three vols. For online access to these introductions, see §2 below.

## **1.5 Corpus**

The eLALME corpus comprises a set of Linguistic Profiles (LPs), each "an inventory, for some specified sample of text, of the forms observed which correspond to the testitems on the questionnaire" (LALME vol. 3, McIntosh et al. 1986: ix). The 'questionnaire' is the list of dialectal features used in the construction of the atlas.

There are 1,084 LPs in the eLALME corpus, each representing a sample of written English from *ca*. 1325–1425 (for samples originating in the south) or *ca*. 1350–1450 (for samples originating in the Midlands or the north). All samples are itemised in eLALME's Index of Sources (see further §3.2 below).

 $3$  http://www.lel.ed.ac.uk/ihd/laeme2/laeme2.html

## **1.6 The questionnaire**

The original LALME questionnaire lists 280 items, representing a partial conflation of those items used for the northern area of survey (the responsibility of McIntosh) and those used for the southern area of survey (the responsibility of Samuels). This version of the questionnaire has been somewhat modified for eLALME to incorporate what was originally a separate Appendix of Southern forms (printed at the end of LALME, Vol. 4) and to facilitate electronic searching. The revised (i.e. eLALME) questionnaire thus consists of 424 items. Some Southern Appendix items, e.g. DARK, MORROW, WAX, have been interleaved in the original sequence, extending that range from 1–280 to 1–319. Most of the extra items, however, are found in the range 320– 424. Many (indeed, most) of the Southern Appendix items were not surveyed systematically: instead only 'notable' forms were recorded, i.e. forms that Samuels found interesting (and not default 'expected' forms). Such items are marked with an asterisk in the eLALME questionnaire and in Linguistic Profiles, e.g. item 323 AND\*, unless the title of the item itself picks out only a subset of forms, e.g. item 365 'e' in SHIP. The eLALME questionnaire also includes many sub-items, each representing a particular subcategory of the head item, e.g.: item 71 ABOVE *adv*(erb), sub-item 71-20 ABOVE *pr*(eposition); item 112 DAY, sub-item 112-20 DAYS; item 3 THOSE, sub-item 3-20 THOSE\* 'they'-type (the asterisk here indicating that the sub-item originates as a Southern Appendix item and one which was not systematically surveyed.) A fuller description of the differences between the two versions is available from the eLALME front page (> About eLALME), under 'Linguistic Profiles'.

Appendices 1, 2 and 3 provide information about the items used in the eLALME survey. There are four columns of information for each item:

- eLALME item number. NB  $\checkmark$  following the item number indicates the existence of an explanatory note in eLALME's Notes on the Ouestionnaire.<sup>4</sup>  $\checkmark$   $\checkmark$  indicates two explanatory notes, etc.
- The corresponding LALME item number.
- Item name. Note that the lists are arranged in alphabetical order of item name.
- An indication of the relevant survey areas, i.e. Northern N and/or Southern S survey. Parentheses around the area indicator, e.g. (S), indicates data was not collected systematically in that area for that item.

Appendix 1 lists those items used for the northern survey area. Appendix 2 lists those items used for the southern survey area. Appendix 3 lists those items used for both survey areas.

## **1.7 Items, forms and features**

Each **item** on the (e)LALME questionnaire is a test unit for linguistic comparison. It is a hyperonym for a group of functionally equivalent **forms**. Variation between an item's forms can be of four types:

<sup>&</sup>lt;sup>4</sup> http://www.lel.ed.ac.uk/ihd/elalme/elalme\_quaire\_notes.html

- purely graphological, e.g. item 54 MIGHT  $\langle \text{migt}\rangle \sim \langle \text{might}\rangle$
- phonological, e.g. item 175 HOLY <haly> ~ <holy>
- morphological, e.g. item 58 pres(ent) part(iciple)  $\langle$ -yng $\rangle$   $\sim$   $\langle$ -and $\rangle$
- lexical, e.g. item 108 CHURCH  $\leq$ chirche $\geq \leq \leq$ kirk $\geq$

An (e)LALME **feature** is a contrastive segment comprising all or part of a form: e.g.  $\langle$ gh> or  $\langle$ 3> in item 54 MIGHT,  $\langle$ -and> in item 58 pres part.

## **1.8 Token frequencies**

As with the questionnaire technique of the 1950s, LPs do not record token frequencies. Instead a system of bracketing is used to indicate relative frequencies. Unbracketed forms are sole or dominant forms; those within single parentheses occur about one- to two-thirds as often as the dominant form(s); and forms within double parentheses occur less than one-third as often as the dominant form(s). So a representation like swylk (sylk) ((slik)) implies occurrences in the ratio of roughly  $9 : 4 : 2$ . This bracketing system was chosen to provide a common basis for comparison of widely divergent sample sizes, not merely from text to text but also from item to item within the text (LALME, Vol 3, Introduction §13.1).

## **2. Arrangement of eLALME**

The contents of eLALME are accessible by clicking on 'A Linguistic Atlas of Late Mediaeval English' on the website's front page. On the left-hand side of the main contents page is a list of tasks, functions and links. These are briefly described below.

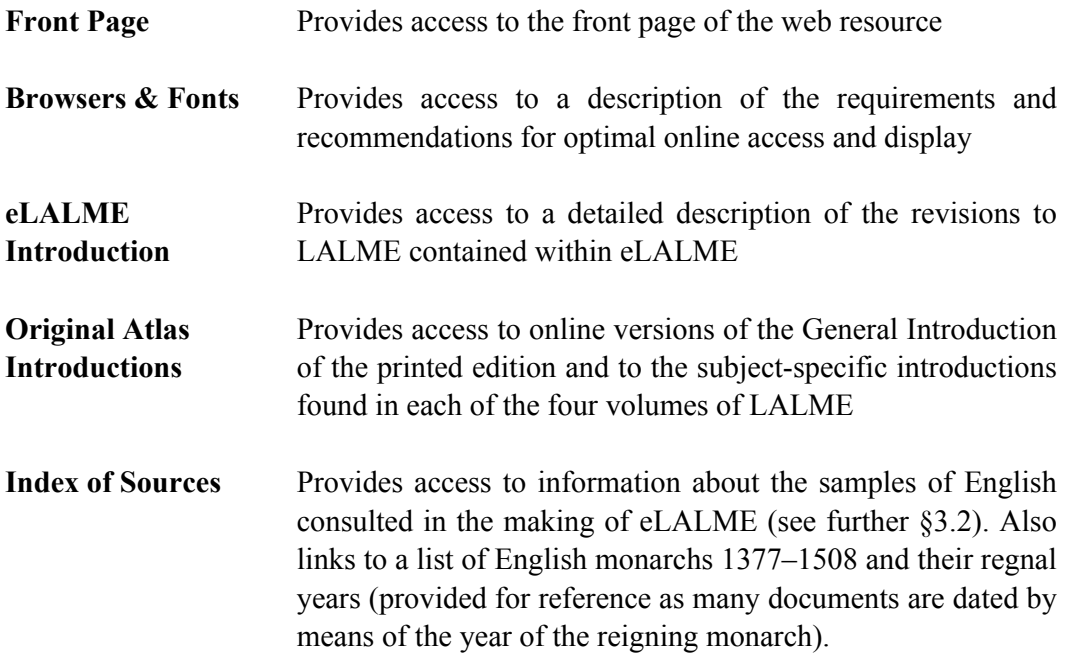

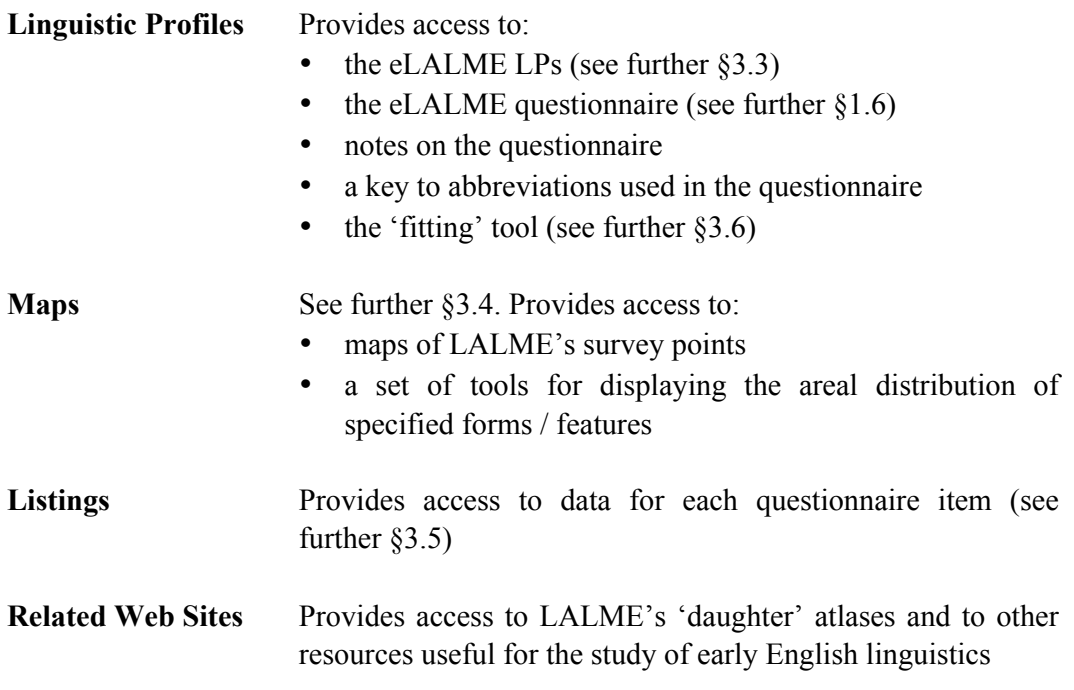

## **3. Using eLALME**

**NB**!! Certain aspects of eLALME's functionality were revised between January and March 2016. If you have not cleared your cache since March 2016, please do so otherwise you may not gain access the most up-to-date version of the website.

## **3.1 Saving and printing eLALME material**

eLALME does not provide download, save or print options. To download, save or print eLALME material, use tools available from your browser or pc (e.g. screen capture).

## **3.2 Searching the Index of Sources**

The Index of Sources includes brief notices of all the specimens of Middle English which proved relevant to the compilation of eLALME. The word 'specimens' is used here because a single manuscript may contain several linguistically diverse sections, whether the work of several different hands or just one. Since the focus of inquiry is the language not the codex, a single manuscript may have several independent notices.

Every LP has a corresponding entry in the Index of Sources, but not every entry in the Index has a corresponding LP. A good many writings are included in the Index on the grounds that, even though their language is not properly localisable, something can be said about its dialectal character. Yet some other Index entries are justified only as contributions to some future catalogue of manuscripts containing Middle English.

There are 21 categories of information recorded in the Index, represented as 'fields' in eLALME, e.g. LP number (where a corresponding LP exists), manuscript, date, text type, etc. Each of the categories is explained in LALME Vol. 1 Introduction, §5.

eLALME's **Search by Field** function allows you to find any and all writings with any user-defined string in any of the 21 fields. So, for example, to find all sermon materials, select 'text type' under SEARCH and enter 'sermon' in the FOR STRING box. (Notice 'Key' to the right of the FOR STRING box. This gives some guidance on search string formatting.) You may then specify, under DISPLAY, which fields to display in the results. Select either 'Full Record' or any subset of fields. Finally select SEARCH INDEX OF SOURCES to execute the search. Notice that the SORT BY option allows you to choose the order in which results are presented, i.e. by repository, county or LP number. Note, however, that there is no consistent annotation for many of the 21 fields so comprehensive search terms are not always possible. For example, it is impossible to identify all and only  $eLALME's 15<sup>th</sup>$ -century materials as dates are recorded in various ways, e.g.  $15^{th}$  cent, 1463, 1460-83, 1471/72, C15.

**Search by County** generates a list of all specimens associated with a particular area (options: England, Wales, Scotland, Ireland), county, or combination of areas and/or counties. To find specimens not associated with any area select 'Unlocalised'. Search results will include information for all fields for which information is recorded.

## **3.3 Linguistic Profiles (LPs)**

## **3.3.1 The format of LPs**

To see what an eLALME LP looks like, select **By LP Number**, choose any of the nine ranges of LP numbers, then select any individual LP number. Notice that the LP begins with its identifying number followed by information from the Index of Sources. There then follows a summary of the completed questionnaire. Each row in the summary provides data for an item (or sub-item) attested in the sample of text analysed. Unattested items are omitted from the LP. For each attested item, the LP gives its number and each attested form. For example (from LP 4011):

61 *Pres 3sg* -eth (-yth) ((-ith))

In this example, *Pres 3sg* is the questionnaire item, 61 is the item number, and -eth (-yth) ((-ith)) are the forms attested. The bracketing of listed forms is explained at §1.8 above. The names of some items, including 61, incorporate abbreviations. A key to these abbreviations is available under Linguistic Profiles > **Abbreviations**.

For some items there is an explanatory note, available under Linguistic Profiles > **Notes to Questionnaire**. The only way to check whether there is an explanatory note for any particular item is to consult these Notes.

## **3.3.2 Searching LPs**

The **By LP Number** search function is useful if you know the number of the particular LP you are interested in. To use this option follow the steps described in §3.3.1.

**By County** will list all the LPs associated with a particular county or set of counties. Select the county or counties of interest and then select FIND LPS BY COUNTY. The results are displayed as a set of LP numbers for each county selected. Each LP number listed serves as a link to the full LP. Notice that the final option under England is 'Unlocalised'. This option generates a list of all LP numbers which have not been assigned to a particular place on the dialect continuum.

## **3.4 Maps**

## **3.4.1 Survey Points**

This option generates three maps on which the location of each localised LP is represented as a dot. The first map shows locations for the entire survey area, the second for the northern area of survey (the responsibility of McIntosh) and the third for the southern area (the responsibility of Samuels). Each map shows an outline of England in green on a blue background with pre-1974 county boundaries shown in yellow.

## **3.4.2 Dot Maps**

This option provides access to approx. 1,725 ready-made Dot Maps, each showing the distribution of a particular feature or feature set for one of eLALME's 424 items. The eLALME Dot Maps are very much like the printed LALME ones but more colourful. There are also many more of them (LALME has 1,200). The extra numbers represent an important improvement, especially as many of them complete sets of maps for items that were left incomplete in LALME because of space constraints.

Some eLALME items have just one associated Dot Map, e.g. item 110 DARK, others have many, e.g. item 36 AGAINST has 21. A few have none at all, e.g. items 79 ASHES and 120 EAST. Maps for the latter set of items (and indeed for any item) can be made using the procedure outlined in §3.4.3 below. Dot Maps are listed in item number order. The list extends over 115 pages. Select Maps > **Dot Maps** to access the first page of the list. NB Some dot maps take longer to load than others.

To find all the ready-made Dot Maps for a particular item, select Maps > **Dot Maps** and enter the item name in the search field at the foot of the page. Item names generally follow the same format as used in the eLALME questionnaire (available from Linguistic Profiles > **Questionnaire**). Unfortunately there are a few exceptions, e.g. item 61 is listed as 'Pres 3sg' in the questionnaire but as '3sg pres ind' in the **Dot Maps** index. A search for '3sg' will find all maps for item 61 but a search for 'Pres 3sg' will not as there is no such string in the Dot Map index. You can avoid such problems by searching by item number (recommended). Item numbers are listed on the Questionnaire, available under Linguistic Profiles.

A small set of maps at the end of the series shows features from combinations of items whose forms share certain similarities. These maps illustrate the utility of the User-defined Maps function (for which see §3.4.3 below). These additional (and unnumbered) maps, located on pp.114–115 of the **Dot Maps** list, are:

- Endings on  $-ee$  in SUCH, WHICH, EACH, BOTH, CAME, EYE, LIVE, TRUE
- MAN, BEGAN, CAN: all -*a* spellings
- MAN, BEGAN, CAN: all -*o* spellings
- Initial *o* in AGAINST, ABOUT, ABOVE, AMONG
- Medial *-v* in HEAVEN, NEVER, SEVEN(TH)
- Medial *-w-* in HEAVEN, NEVER, SEVEN(TH)
- Medial *-f* in HEAVEN, SEVEN(TH) (no tokens for NEVER)
- HITHER, THITHER, WHITHER: all medial 'th', as opposed to *d(d)*
- TWO, TWELVE, TWENTY: *tu*-, *tv* as opposed to *tw* (excl *tuu*-)
- Initial  $y + V$  in YET, YODE (WENT), YE, YOU, YOUR, YEAR, YIELD, YOUNG
- $\bullet$  Initial  $yh + V$  in YET, YODE, YE, YOU, YOUR, YEAR, YIELD, YOUNG
- Initial  $q + V & z + V$  in YET, YODE, YE, YOU, YOUR, YEAR, YIELD, YOUNG
- Initial  $zh + V$  in YET, YODE, YE, YOU, YOUR, YEAR (no tokens for YIELD, YOUNG)
- Forms lacking initial [j] in YET, YODE, YOU, YOUR, YEAR, YIELD (no tokens for YE, YOUNG).

To **display** a particular ready-made Dot Map, select 'Show Map'. The generated map will display a red dot at each location where the relevant feature (or feature set) is attested. As with the printed LALME, three different sizes of dot indicate relative frequency of occurrence, corresponding to the bracketing system in the LPs (see further §1.8 above). Click on the map to zoom in. White dots indicate survey points at which the form in question is unattested. There is also an option to sub-categorise the white dots into survey points at which the item in question is attested but in a different form (shown as a blue dot) and survey points at which the item in question is unattested in any form (kept as a white dot). To select this display option, select 'Show locations of other features' before selecting 'Show Map'. NB If a contrastive feature occurs at the same location as the selected feature, only the red dot will be visible.

#### **3.4.3 Dots and crosses**

As mentioned in §1.6 above, many (indeed, most) of the Southern Appendix items were not surveyed systematically: instead only 'notable' forms were recorded, i.e. forms that Samuels found interesting (so not default, i.e. 'expected', forms). Such items are marked with an asterisk in the eLALME questionnaire and in Linguistic Profiles, e.g. item 323 AND\*, unless the item's title itself picks out only a subset of forms, e.g. item 365 'e' in SHIP.

Data for these 'interesting' forms are represented on eLALME maps as crosses rather than dots. Consider, for example, the set of maps for item number 281 WELL. Select the map for *weel*(-), incl rare *wheel* and tick the box for 'Show locations of other features' before selecting 'Show Map'. Click on the map to zoom. Notice that in the northern half of the survey there are red, blue and white dots as normal (see final paragraph of §3.4.2). This indicates that the item WELL *adv* was on Angus McIntosh's northern questionnaire. Notice also that in the southern half of the survey there are scattered red, blue and white crosses. The red crosses indicate presence of *weel(-)*  forms gathered by an unsystematic survey. For this item, M.L. Samuels only collected forms of the adverb WELL *other than* those spelled 'wel(l)'. The blue crosses in the south mostly indicate forms of the 'wil' type – the other main not-'wel(l)' variant.

NB In the making of eLALME, a number of new LPs were added and some southern LPs were remade from scratch (see further  $\S$ 1.4 above). The data collection for these particular LPs was done fully for items that were only partially collected in the making of LALME. This means that there are some items for which data was collected systematically for a small number of (mainly Southern) LPs but unsystematically for all others. For example, the map for item number 48 OE, ON *ā* words: all o- spellings shows four red crosses in the southern half of the survey area even though 'o' spellings for this item were originally collected only for the northern half. Each of these four red crosses represents an LP which was re-made in the making of eLALME.

#### **3.4.4 User-defined Maps**

This option enables you to make your own Dot Maps from eLALME data. The procedure is as follows:

- 1. Consult the eLALME questionnaire to identify the number of the item of interest. Let's take item 170 HILL as an example.
- 2. Navigate to Maps > **User-defined maps** to access eLALME's mapping tool.
- 3. Click on the first downward-pointing green triangle to reveal the full item list. Scroll down and select item 170, then click on the same, now upward-pointing, green triangle to hide the item list.
- 4. Click on the second downward-pointing green triangle to reveal a list of forms attested for item 170. Select all those of interest. For example, select all -*u*- forms (i.e. -hul, hul, hull, hull-, hulle, hulles, hully) then click on the same, now upwardpointing, triangle to hide the list of forms. (A trailing or leading hyphen indicates that the form in question is attested only as the initial or non-initial element, respectively, of a compound.)
- 5. Select 'Make map'.

The mapping tool will produce a map with dark blue dots indicating the locations at which the chosen forms are attested. Additional information is supplied to assist with the interpretation of the map:

- To the right of the map are listed all the item's variant forms. To see the distribution of any particular variant, allow your cursor to hover over that variant. A red dot will appear at each location at which that variant is attested.
- Click on any of the dark blue dots on the map to call up the associated LP number and its attested forms. For example, click on the most westerly dot (slightly to the north of Torbay). The pop-up box to the right of the map shows LP 5120, its attested forms (hull, hulle, hyll-) and the relative frequency of each form (indicated by dot size: see further the final paragraph of §3.4.2, and as explained in the mapping Key located at the top right hand corner of the screen).
- There is an option to additionally display—as light blue dots—the distribution of contrastive forms by selecting the 'Show survey points where LP item is present, but in different forms' option. Note that this option does not reveal the presence of two or more contrastive features at the same location.
- Notice that there are no attestations for item 170 HILL in the northern area of the survey. This is because HILL was recorded only for the South.

It is possible to create a combined map, i.e. one showing the distribution of forms for two or more items. E.g to add all -*u*- forms of item 95 (BRIDGE in the questionnaire, (B)RIDGE in the **Dot Maps** index) to the map already created for -*u*- forms of HILL:

- 6. Click once again on the first downward-pointing green triangle to reveal the full list of items. Scroll down and select item 95 then click on the same, now upwardpointing, green triangle to hide the item list again.
- 7. Click on the second downward-pointing green triangle to reveal the list of forms for item 95. These will be listed below forms listed for item 170. Select all those of interest, i.e. - brugge, brug-, brugees, brugg-, brugge, brugges, rug, rugge, then click on the same, now upward-pointing, green triangle to hide the list of forms.
- 8. Select 'Make map'.

As before, the mapping tool will produce a map with dark blue dots indicating the locations at which the chosen forms are attested. Note that variant forms for each item are again listed to the right of the map but may not all be visible. If so, scroll down within this sub-window to access the full set of forms.

To remove data for item 95 (B)RIDGE from the combined map, click once again on the first downward-pointing green triangle to reveal the item list. Scroll down and deselect item 95 then click on the same, now upward-pointing, green triangle to hide the item list again. Select 'Make map'.

## **3.4.4 Comparing linguistic maps for early and late Middle English**

Margaret Laing has prepared a helpful illustration of useful ways to compare and contrast LAEME maps (for early Middle English data) with eLALME maps (for late Middle English data). This is available from the AMC website (> Projects Hub > AMC/IHD Corpora and Atlases  $> eLALME$ , penultimate paragraph).<sup>5</sup>

<sup>!!!!!!!!!!!!!!!!!!!!!!!!!!!!!!!!!!!!!!!!!!!!!!!!!!!!!!!</sup> <sup>5</sup> http://www.amc.lel.ed.ac.uk

## **3.5 Listings**

## **3.5.1 Item list**

This option generates a list of every LP that attests a specified item and shows the particular forms attested in each LP. You must firstly identify the relevant item number (retrievable from the questionnaire). Select **Item List**, navigate to the relevant item (sub-)number then click on that (sub-)number. The system of bracketing described in §1.8 above is used to indicate relative frequencies of forms. For some items there is an explanatory note, available from the left-hand side menu under Linguistic Profiles > **Notes to Questionnaire**. The only way to check whether there is an explanatory note for any particular item is to consult these Notes.

## **3.5.2 County Dictionary**

For any given item, this option lists the recorded variant forms in alphanumeric order. (Alphanumeric ordering lists forms with a leading hyphen (being the second element of compounds), followed by forms with a leading '?' (indicating an uncertain reading), followed by the alphabetical list proper with capitalised forms listed before lower case forms. After each variant so listed, there follows an alphabetically ordered list of the counties (or other specified areas) in which the variant is attested. Each county or area so listed is followed in turn by a record of those of its LPs in which that variant appears; the LPs are identified by their numbers, and for each county they are listed in numerical order. The relative frequency in which the variant is recorded for a given LP is indicated by the same three-term system of parentheses used within LPs (see further §1.8 above), save that the system is here applied to LP numbers rather than to the forms themselves.

A full list of county names and abbreviations used in eLALME is provided at Appendix 4. The county map of England, Scotland and Wales found in LALME vol. 1, p.569, is given at Appendix 5. Unfortunately the county abbreviations used in the LALME map are not all identical to those used in eLALME.

## **3.6 'Fitting'**

'Fitting' is the process by which an unlocalised sample of writing is situated on a dialect continuum by reference to the regional distribution of its forms as displayed in linguistic atlases such as LAEME and (e)LALME. The purpose of this guide is not to explain the theory and methods behind the procedure: for that see the General Introduction in LALME Vol 1,  $\S2.3$ , and Benskin (1991).<sup>6</sup> You are strongly advised to read both accounts before attempting a fitting of your own. The eLALME fitting procedure is a web-based, 'user-friendly' method of fitting that partially mimics the manual procedure usable with the printed LALME. In many ways the manual method yields more refined results, but the printed maps do not reflect the eLALME

<sup>&</sup>lt;sup>6</sup> Benskin, M. 1991. The 'Fit'-Technique Explained. In F. Riddy (ed.), *Regionalism in late medieval manuscripts and texts: Essays celebrating the publication of A Linguistic Atlas of Late Mediaeval English*, 9–26. Cambridge: D.S. Brewer

revisions; so neither method is now ideal. The procedure should only be used to 'fit' samples not already in (e)LALME.

After selecting Linguistic Profiles > **'Fitting'** from eLALME's left-hand menu, you will arrive at a page with two columns to the left and a map to the right. The first column lists all eLALME items. The second column will list all attested forms for each item selected. At the outset, the map displays a dark red dot at each survey point. Click on any of these dots to call up the relevant LP number. Notice that some areas are quite densely populated with dots. Use the zoom feature at the top left-hand corner of the map to focus on a particular area.

At the top left-hand corner of the 'Fitting' page is a link to a set of instructions. These instructions are replicated here (with minor revisions) for ease of reference. Note that they refer to the dots on the map as 'markers'. Additional comments have been added—inside [ ]—for further clarification in the compilation of the present guide.

In the first column, select one or more of the items for which you have spellings in the LP. On the second column, select those forms that are attested in the LP.

The map on the right is initially loaded with all the locations recorded in eLALME. By clicking on the 'Fit forms on map' button, you will see the colour of map markers changing (they change gradually from dark red to whitish pink). The darker the marker, the more likely it is that the LP is a fit for that particular location.

If you click on the markers, you will see a link to the LPs at that location, and a list of relevant forms attested there (if any). White markers signify locations at which the items in question are unattested.

Likelihood of fit: the darker the marker remains, the greater is the match between forms attested in the new LP (or the set of features being examined) and forms attested at that location (marker); the paler it gets (see scale below), the weaker is the match and the less likely it is that the new LP belongs linguistically to the same area.

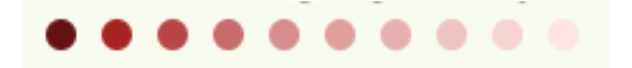

If you want to restart a search, click on the 'Reset locations' button at the bottom right corner. This resetting is also done automatically every time you click on 'Fit forms on map'. In other words, every fit starts from the same map state (all dark red). Note that you can still build up an incremental picture as you would using the printed LALME with pencil and tracing paper. Choose one item and one or more forms, then select 'Fit forms on map'. This will show the first stage of possible fit. Markers representing LPs that do not attest any of the selected

**forms** will become one stage lighter, indicating the item is attested but in a different form. Markers representing LPs that do not attest any of the selected items will remain white. If you repeat this process one item at a time, the picture will gradually build up just as with the pencil and paper method. Less likely areas of localisation will be 'shaded' lighter and more likely areas darker.

## **NB**

- A dark dot may signify a single positive match. This will occur if all of the other selected items are unattested at that location.
- If a dot becomes and remains white, this indicates that none of your selected items are attested at that location. Consequently, that location **should not** be eliminated as a possible localisation **unless** it is isolated in an area positively excluded by the presence of pale(d) dots.

## **4. How do I …**

In this section you will find a set of step-by-step guides for a number of commonlyused eLALME tasks.

## **4.1 … find out if a particular text or manuscript is included in eLALME?**

Use the Index of Sources > **Search by Field** function. Select 'titles' or 'manuscript' under SEARCH and enter all or part of the text or manuscript name in the FOR STRING box. (The search function is sensitive to even the most minor of differences so better to enter less information than more.) Select either 'Full Record' or any subset of fields for display in the results. It is recommended you include 'LP number' as well as 'titles' or 'manuscript' as a minimum. Notice that the SORT BY option allows you to choose the order in which results are presented (options: by repository, county or LP number). Finally select SEARCH INDEX OF SOURCES to execute the search.

## **4.2 … find all forms of a particular item?**

Consult the eLALME questionnaire to identify the number of the item of interest. The questionnaire is available from Linguistic Profiles > Questionnaire. For the meaning of abbreviations contained within the item name, see Linguistic Profiles > Abbreviations. Consult also the Notes to Questionnaire (< Linguistic Profiles) for further potentially relevant information.

Once you have identified the item's number, go to Listings > County Dictionary and navigate to the relevant item number. Select the item to generate a list of all attested forms along with the counties and LPs in which each form is attested. The relative frequency in which the form is recorded for a given LP is indicated by the same threeterm system of parentheses used within the LPs (see further §1.8 above), save that the system is here applied to LP numbers rather than to the forms themselves.

To generate a list of LPs in which the item occurs, select Listings > Item List and navigate to the relevant item number. Select the item to generate a list of all the attesting LPs including their individual attested forms.

To find the distribution of a particular form of a particular item, use the User-defined Maps option described at \$3.4.3 above.

#### **4.3 … find all forms of a particular item in a particular county?**

This information has to be derived by hand from other search results. One option is to follow the County Dictionary search described in §4.2 above then use your browser's search function to find all instances of the relevant county's abbreviation. Another option is, first, to generate a list of all the LPs in your chosen county by going to Linguistic Profiles  $>$  By County and selecting the county of choice before pressing FIND LPS BY COUNTY at the foot of the screen. Make a note of the relevant LP numbers. Then follow the Item List search described in §4.2 above and look for the information provided for the relevant LPs.

#### **4.4 … find out how a particular item is spelled in a particular text?**

First find the LP number of the chosen text using the steps set out in §4.1 above. Then go to Linguistic Profiles > By LP Number and navigate to the relevant number. Select the number to generate the full LP. Each attested item is listed in numerical order along with the form(s) in which it occurs. The relevance of bracketing of forms is explained at §1.8 above.

## **4.5 … display the spatial distribution of a particular form / set of forms?**

First check whether a feature map already exists for the form(s) in question. Go to Maps > Dot Maps and enter a short string from the item name. Press SUBMIT to generate a list of all ready-made dot maps associated with that item. For the map of interest choose 'Show Map', selecting to see the locations of contrasting features as well if you wish. If there is no relevant ready-made map, go to Maps > User-defined Maps and following the instructions given at \$3.4.3 above.

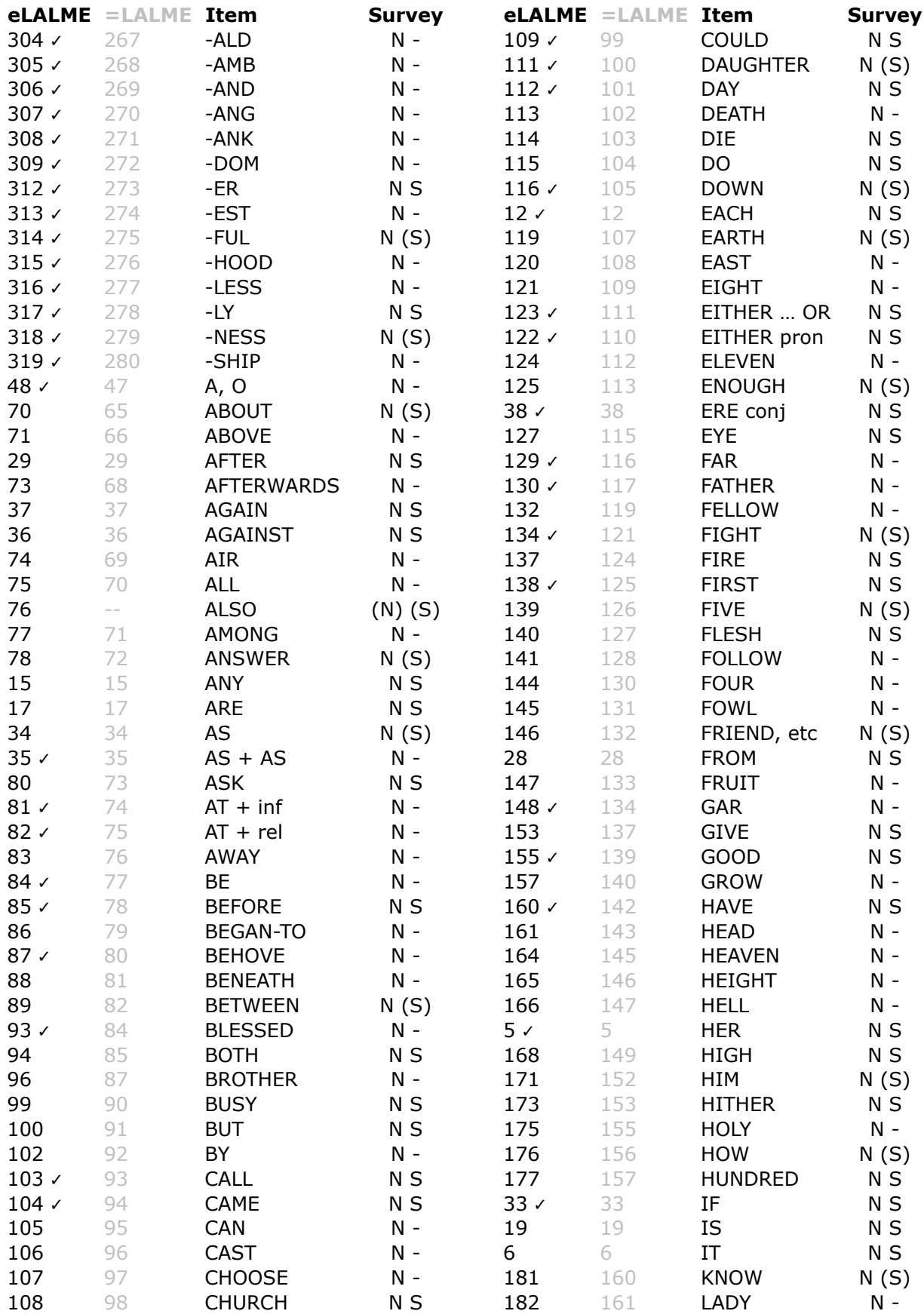

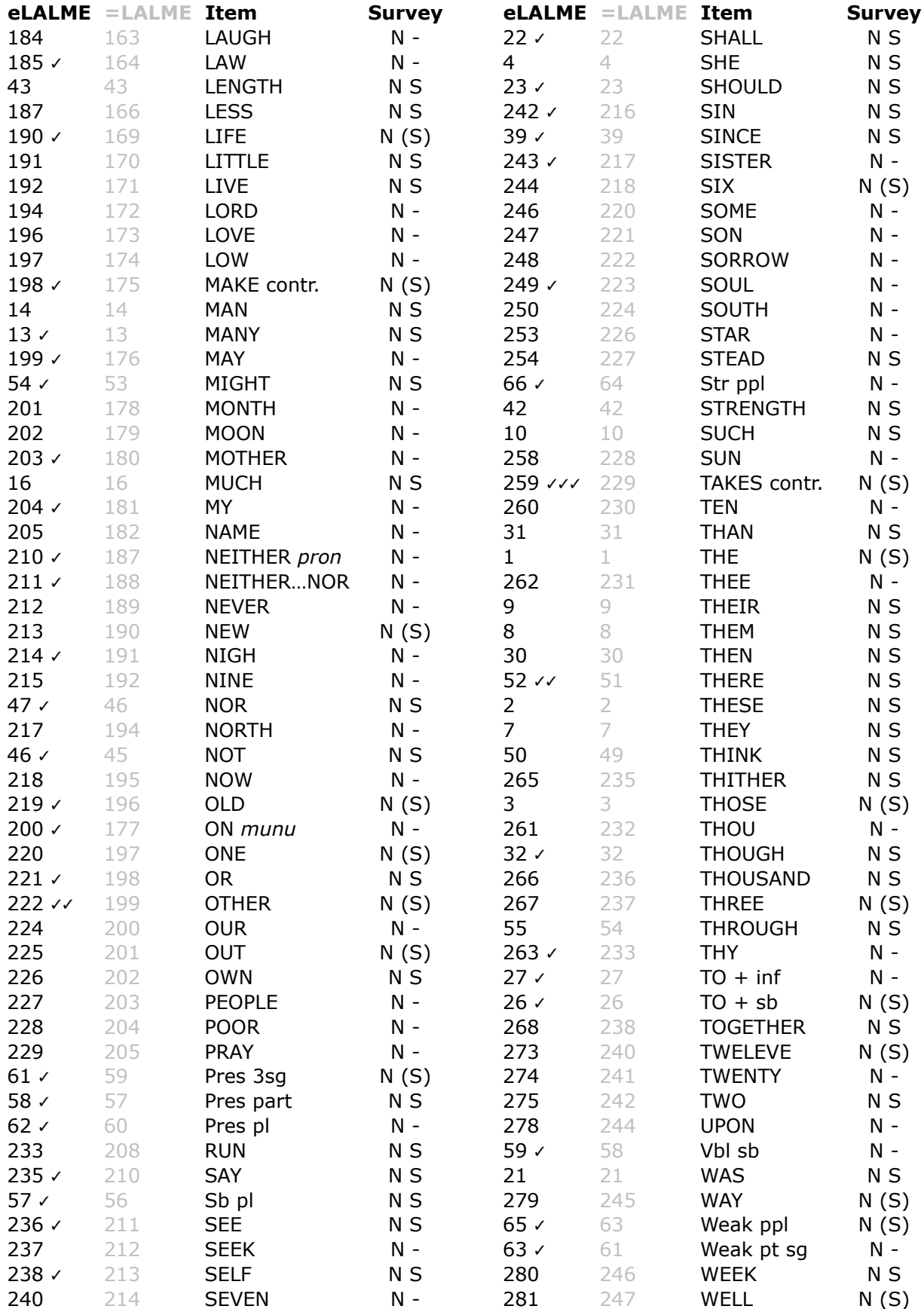

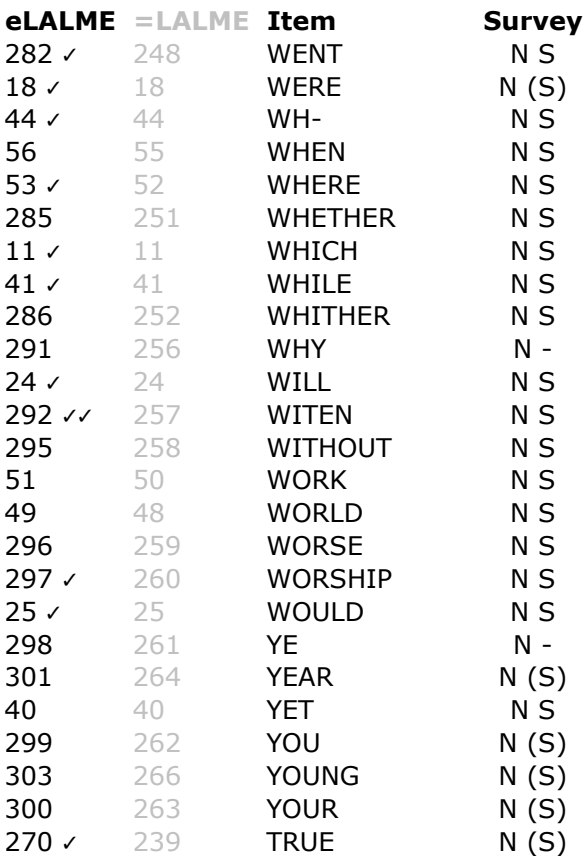

#### eLALME items used in Southern survey area

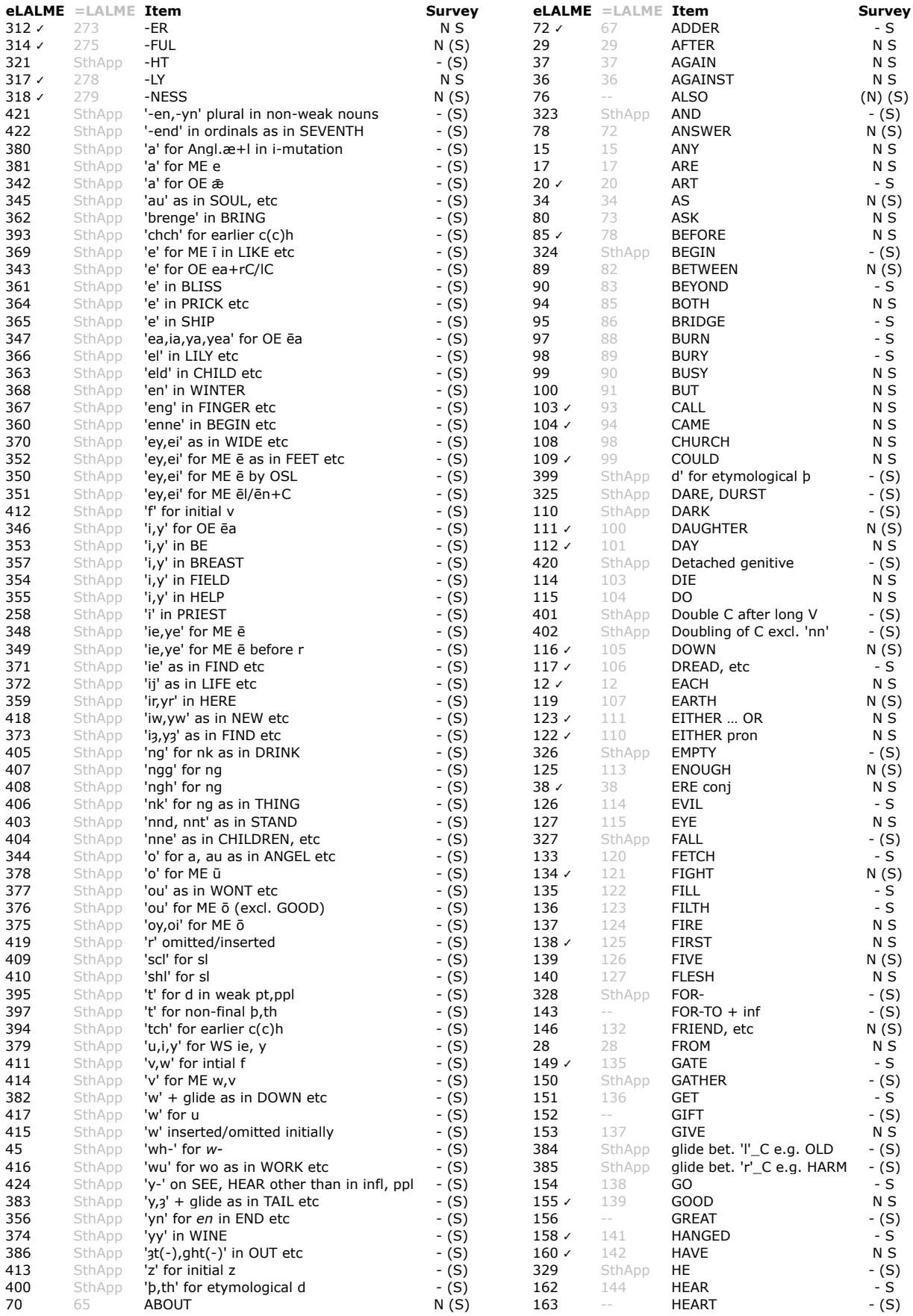

#### eLALME items used in Southern survey area

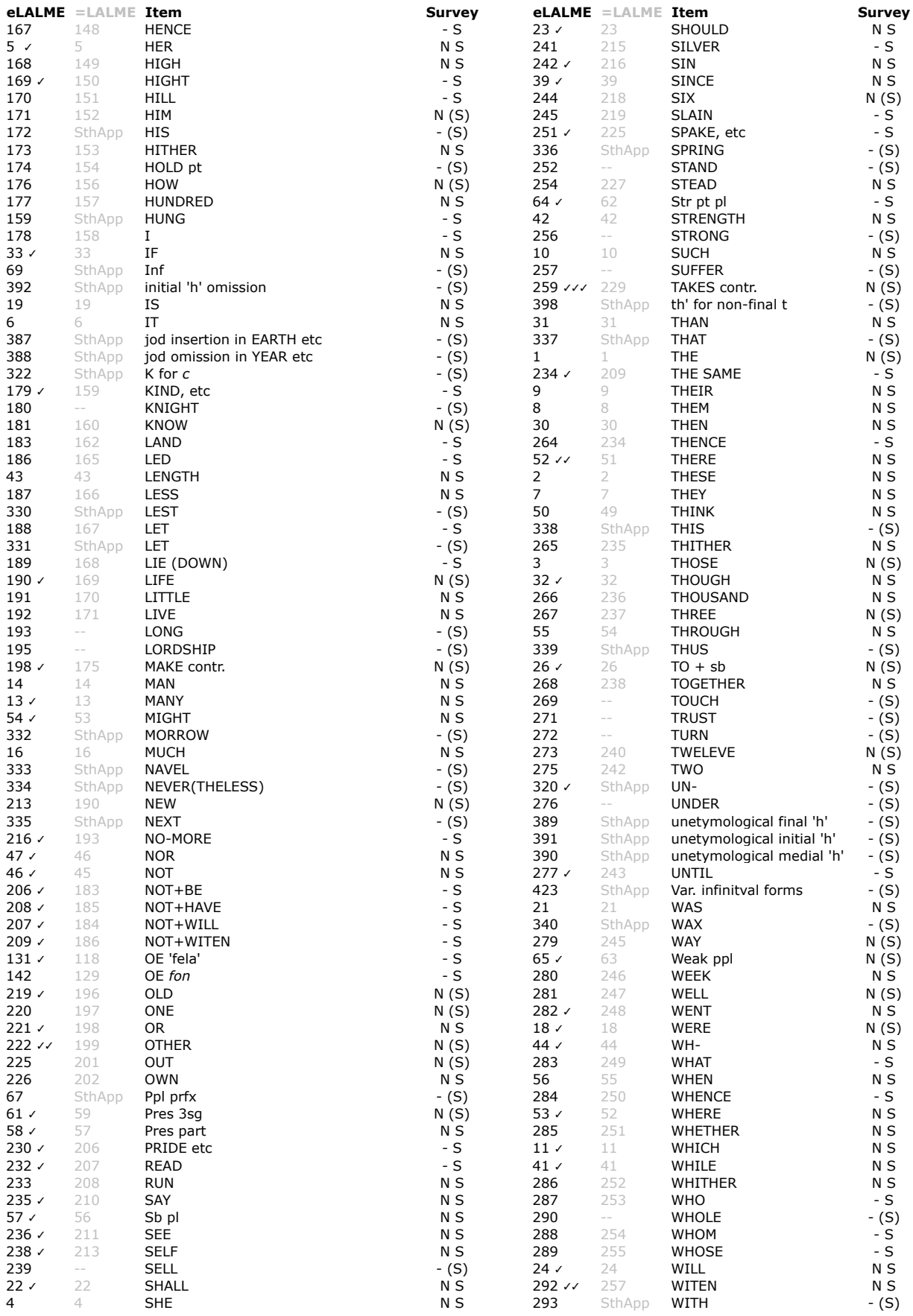

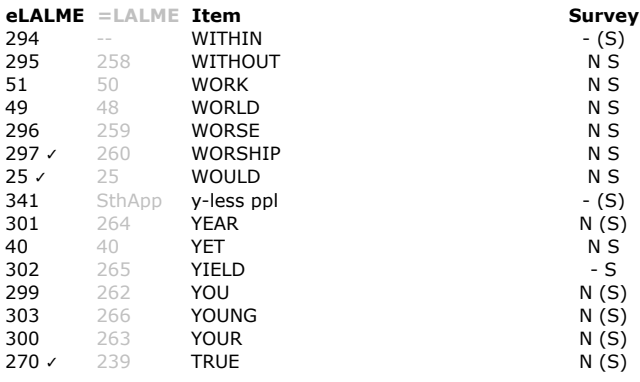

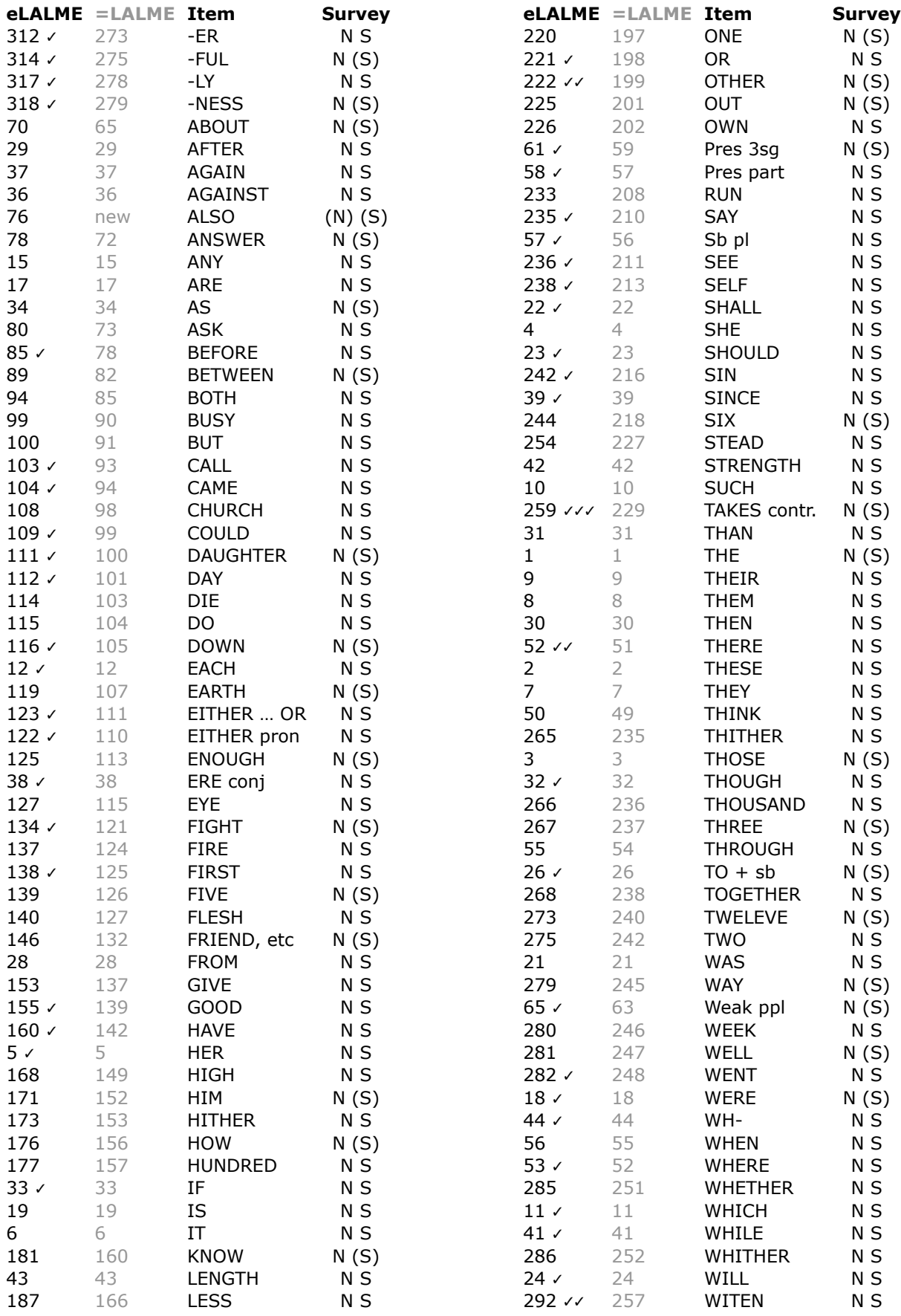

## **Appendix 4: Full list of county names and abbreviations used in eLALME**

NB Asterisked counties are represented also in LAEME.

## **England**

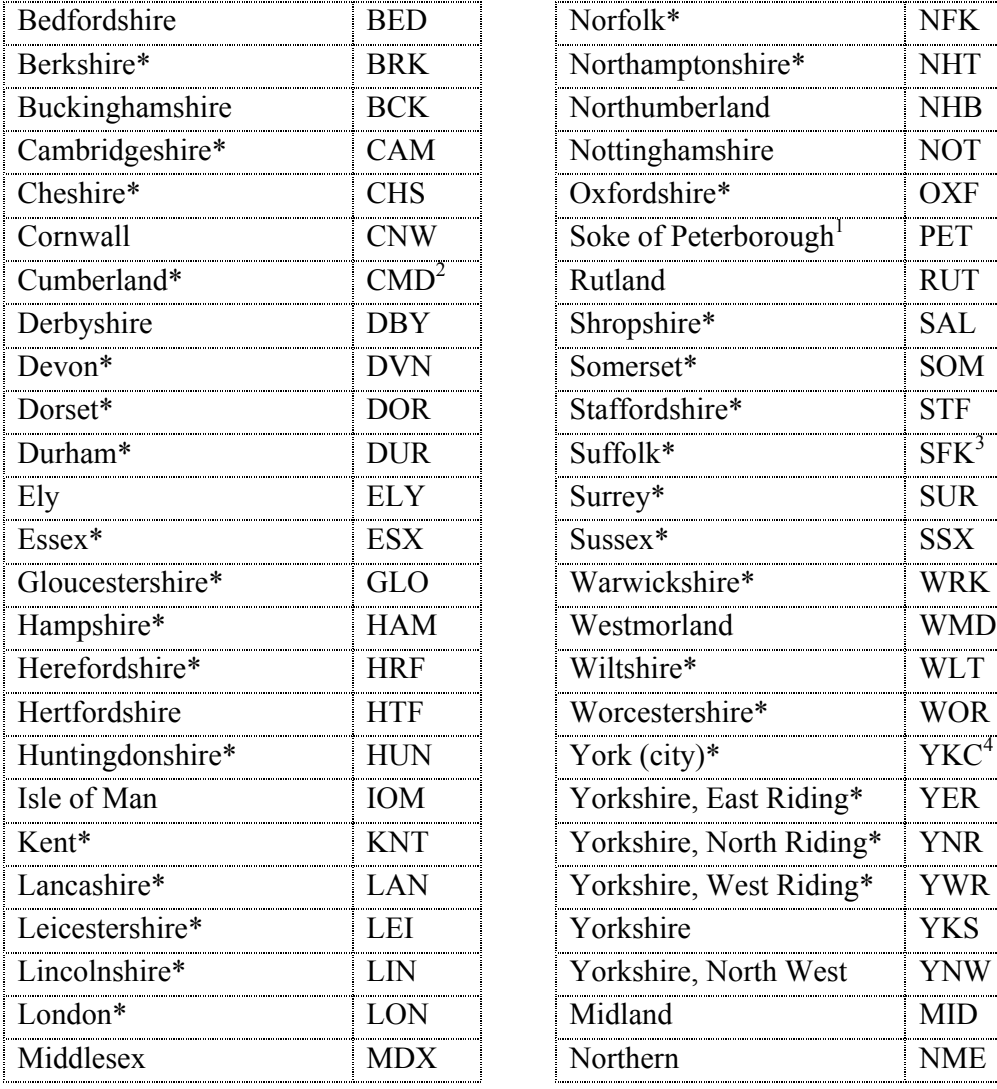

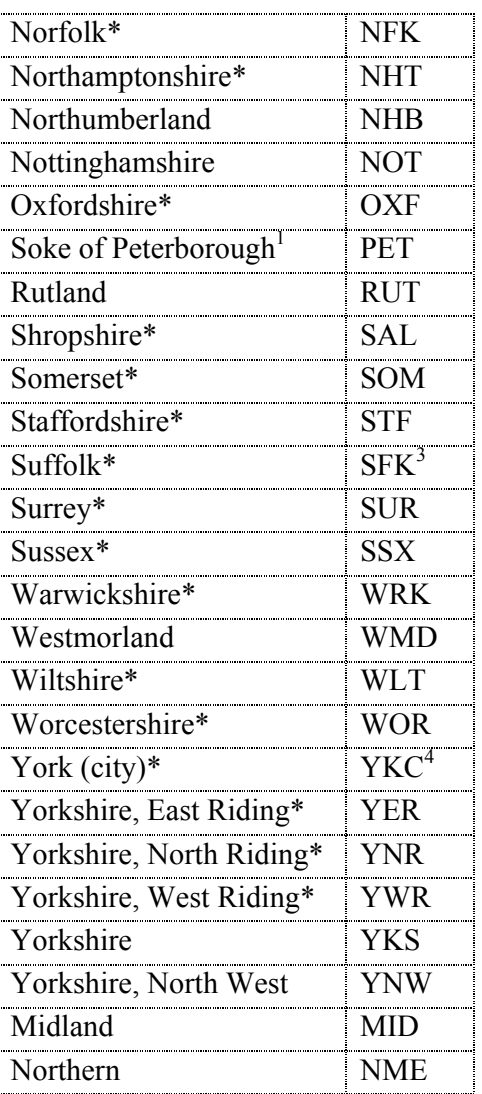

!!!!!!!!!!!!!!!!!!!!!!!!!!!!!!!!!!!!!!!!!!!!!!!!!!!!!!

<sup>&</sup>lt;sup>1</sup> Included under Northamptonshire in LAEME.

 $2$  CUM in LAEME.

 $3$  SUF in LAEME.

<sup>4</sup> YCT in LAEME.

## **Wales**

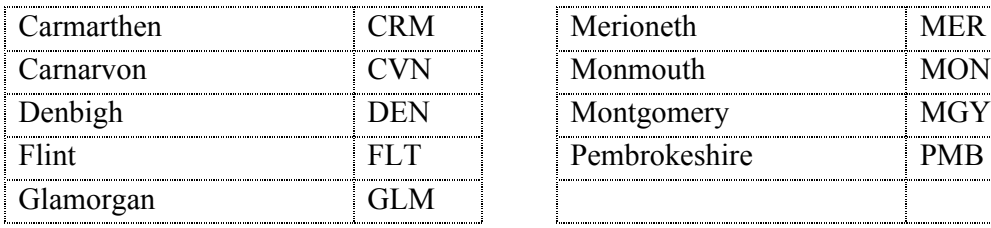

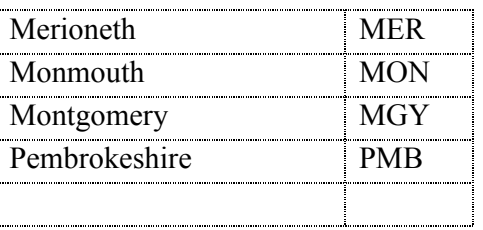

## **Scotland**

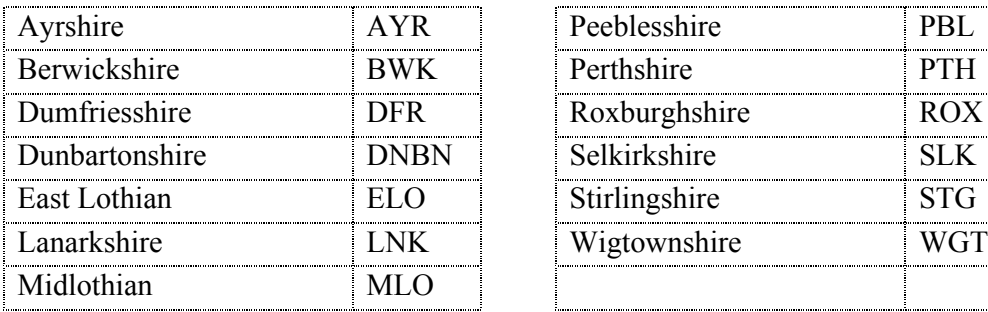

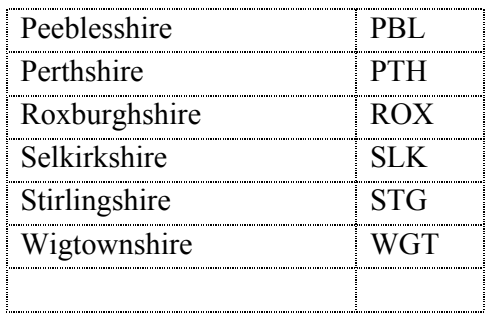

## **Ireland**

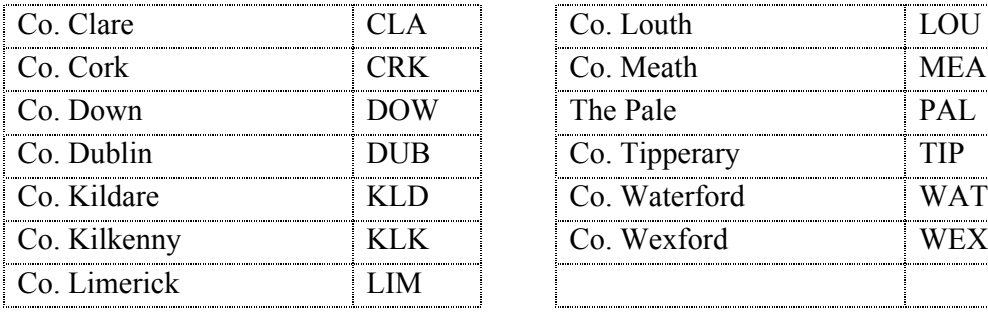

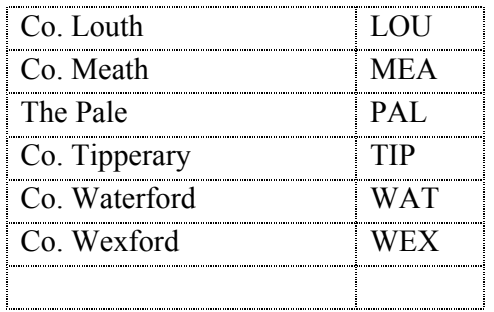

## **Other**

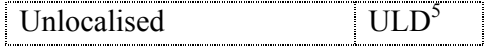

 $\frac{1}{5}$  Not abbreviated in LAEME.

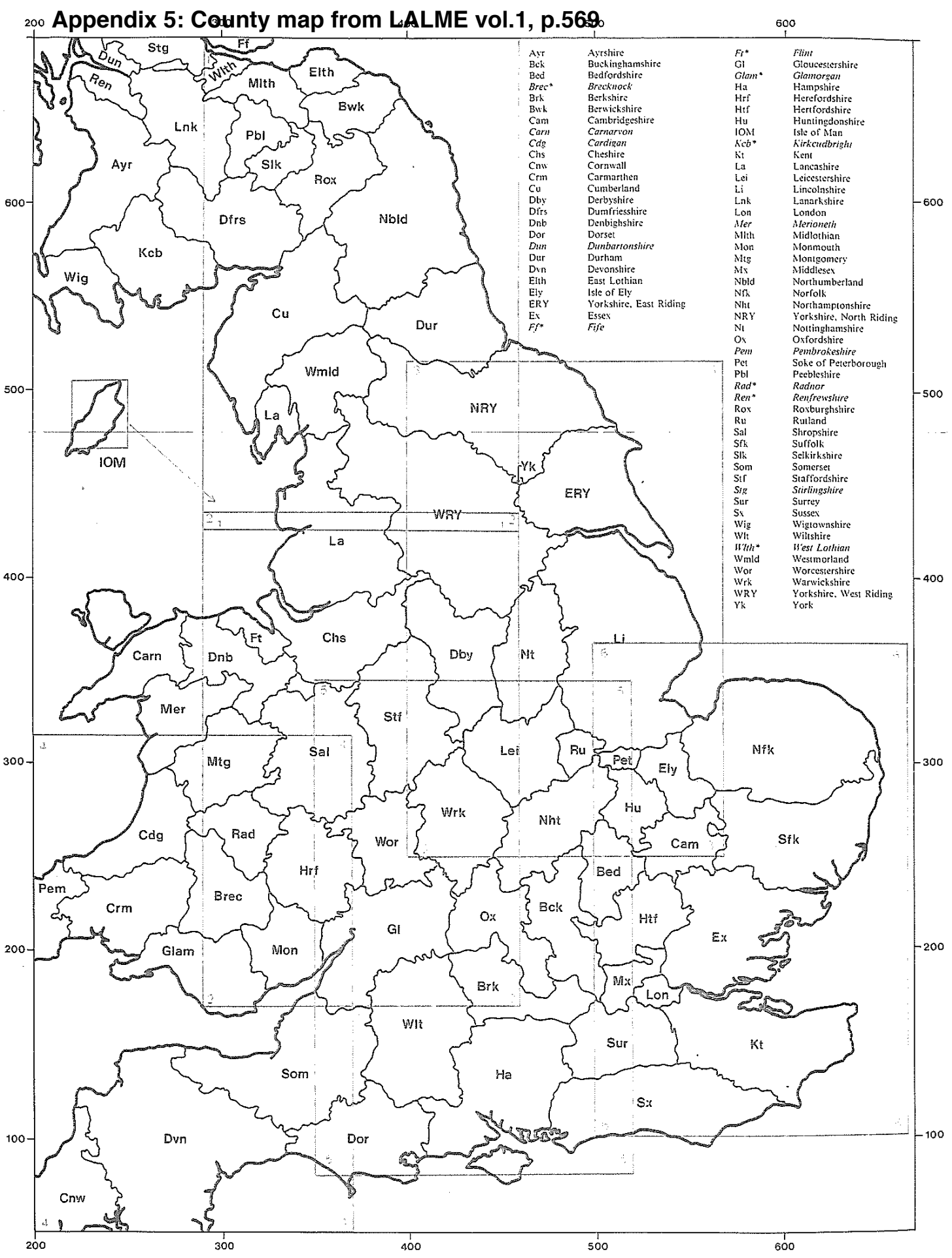

No linguistic material is offered in volumes III and IV for those counties whose<br>names and abbreviations are printed in italics. Items relating to these counties<br>appear in the Index of Sources (in this volume), unless they which case no material at all is offered in the Atlas for these divisions.